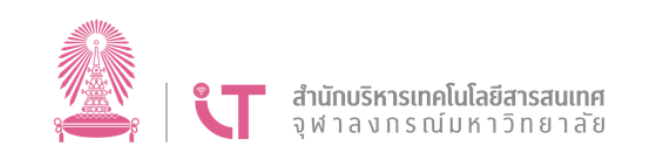

# **คู่มือการใช้งาน (User Manual)**

# **ระบบบริการตนเองเพื่อใช้งานบริการลงลายมือชื่ออิเล็กทรอนิกส์**

**(e-Signature Service)**

**จัดท าโดย**

**สารบัญ ส านักบริหารเทคโนโลยีสารสนเทศ จุฬาลงกรณ์มหาวิทยาลัย**

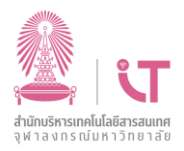

# สารบัญ

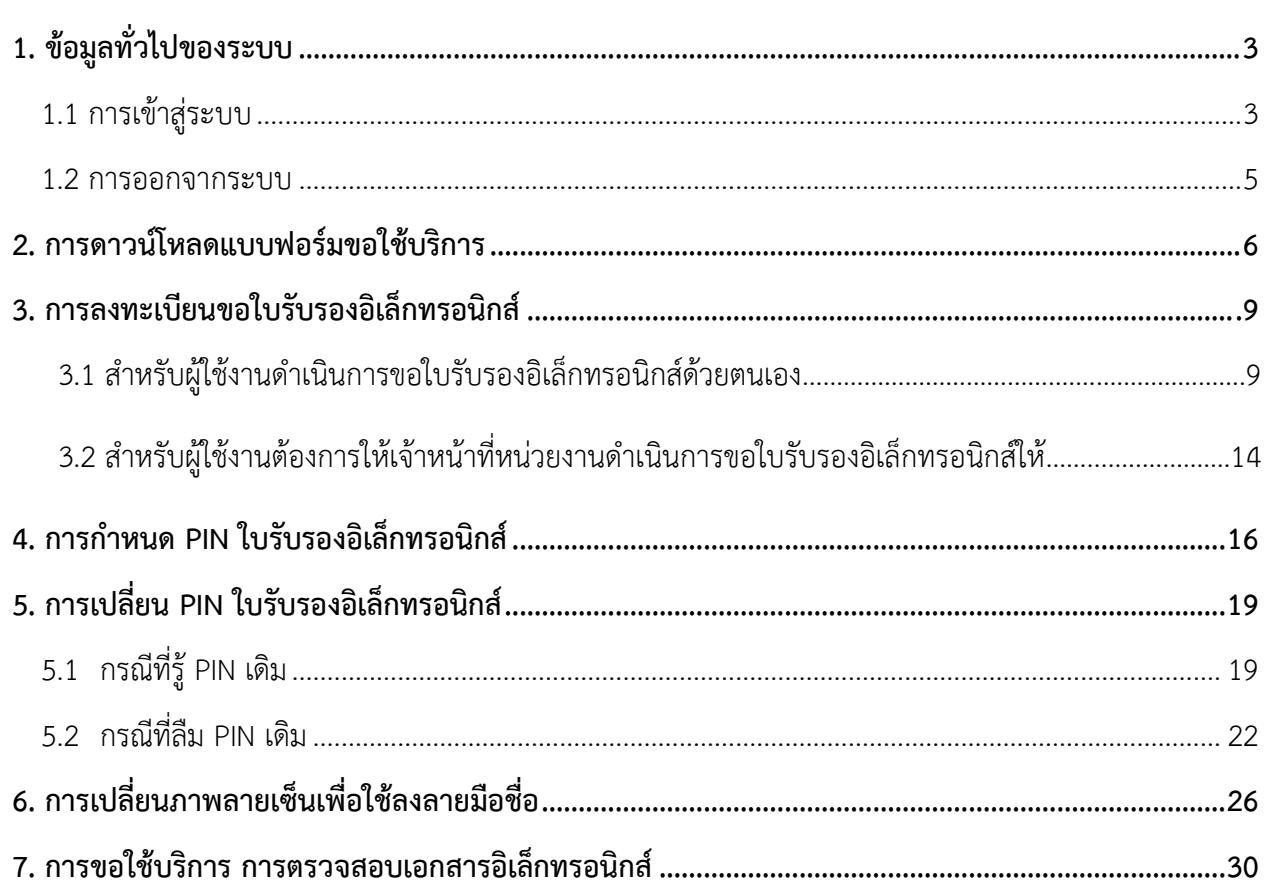

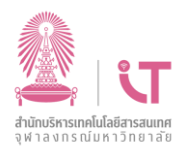

## <span id="page-2-0"></span>**1. ข้อมูลทั่วไปของระบบ**

#### **1.1 การเข้าสู่ระบบ**

<span id="page-2-1"></span> ผู้ใช้งานที่มีชื่อผู้ใช้และรหัสผ่าน CUNET สามารถเข้าสู่ระบบ e-Signature Service ผ่าน URL https://e-signature.it.chula.ac.th/ โดยกรอกข้อมูลชื่อผู้ใช้และรหัสผ่าน

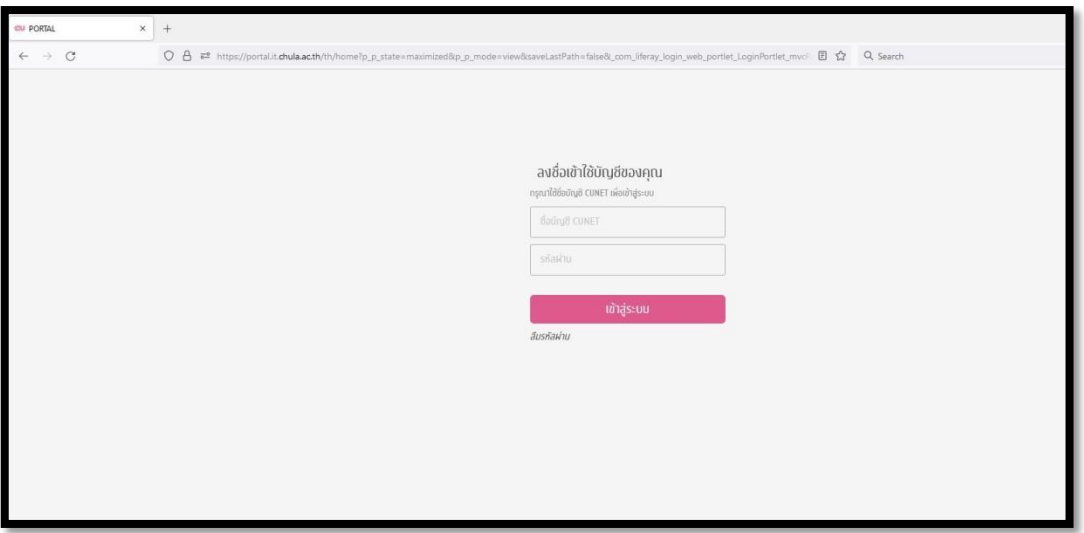

หน้าจอเข้าสู่ระบบ

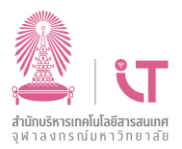

### เมื่อระบบตรวจสอบชื่อผู้ใช้และรหัสผ่านถูกต้อง ระบบจะไปยังหน้าหลัก

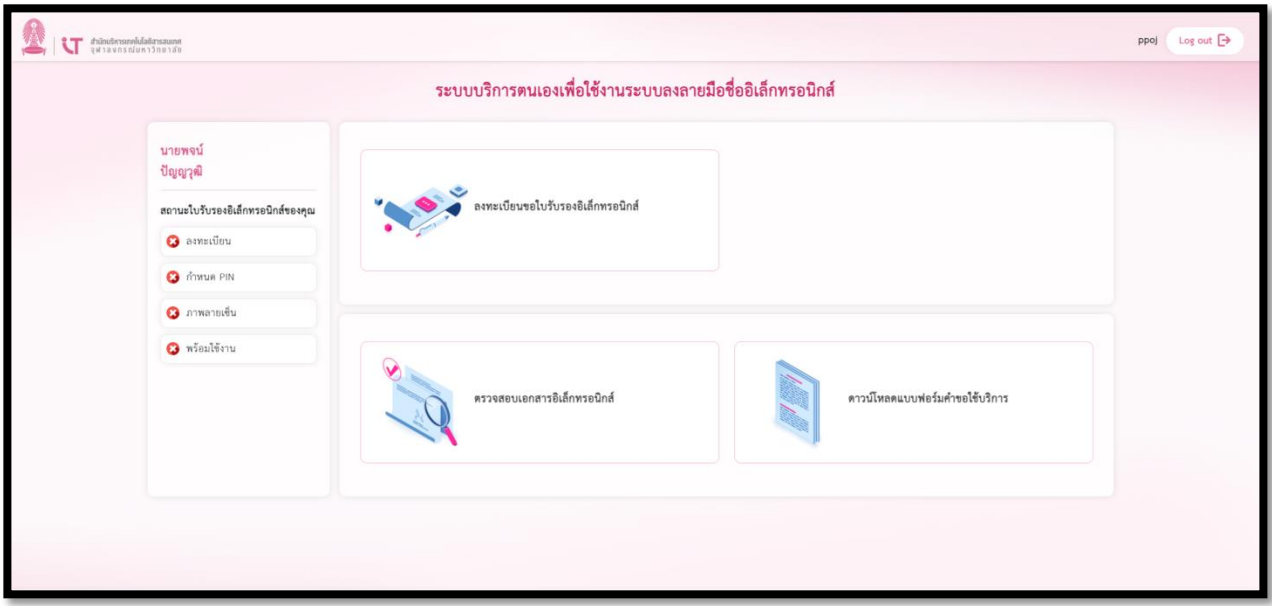

<span id="page-3-0"></span>หน้าจอหน้าหลัก

โดยหน้าจอดังกล่าวจะประกอบด้วย 2 ส่วน ได้แก่

- ทางด้านช้ายมือ จะแสดงข้อมูลสถานะรายการความพร้อมการใช้งาน e-Signature Service
- ทางด้านขวามือ จะแสดงเมนูเพื่อเข้าไปขอใช้บริการต่าง ๆ ภายในระบบ

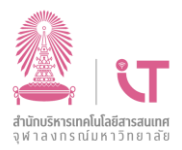

#### **1.2 การออกจากระบบ**

กรณีต้องการออกจากระบบ สามารถคลิกปุ่ม Log out ตามรูปเพื่อออกจากระบบ

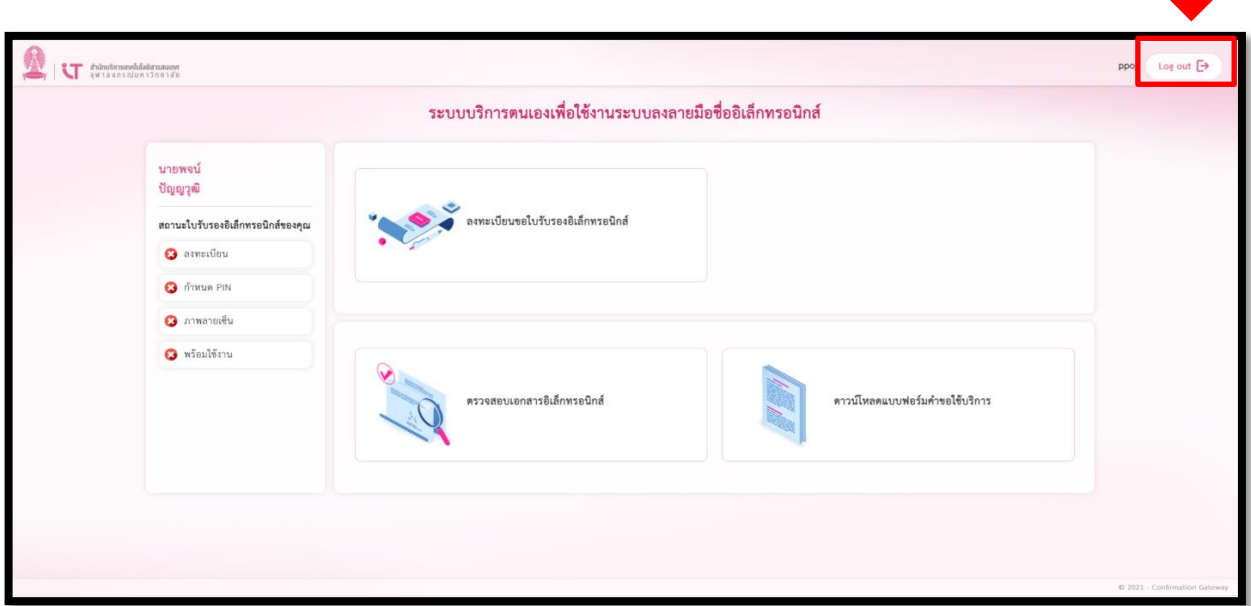

หน้าจอออกจากระบบ

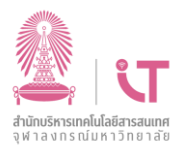

## **2. การดาวน์โหลดแบบฟอร์มขอใช้บริการ**

ผู้ใช้งานสามารถดาวน์โหลดแบบฟอร์มเพื่อขอใช้บริการ โดยดำเนินการตามขั้นตอนต่อไปนี้

- $\begin{array}{|c|c|} \hline \hspace{0.5cm} \textbf{A} \textit{N} \textit{Inomomalubians} \textit{A}} \hspace{0.5cm} \textbf{A} \textit{B} \textit{B} \textit{B} \textit{B} \textit{B} \textit{B} \textit{B} \textit{B} \textit{B} \textit{C} \textit{C} \textit{D}} \hline \hspace{0.5cm} \textbf{A} \textit{B} \textit{B} \textit{B} \textit{C} \textit{B} \textit{D} \textit{C} \textit{D}} \hline \hspace{0.5cm} \textbf$  $ppoj$  Log out  $\rightarrow$ ระบบบริการตนเองเพื่อใช้งานระบบลงลายมือชื่ออิเล็กทรอนิกส์ นายพจน์ ปัญญวุฒิ ลงทะเบียนขอใบรับรองอิเล็กทรอนิกส์ สถานะใบรับรองอิเล็กทรอนิกส์ของคุณ  $\bullet$  asystösu **O** ทำหนด PIN  $\Theta$  ภาพลายเข็น  $\Theta$  whales  $\Theta$ คาวน์โหลดแบบฟอร์มคำขอใช้บริการ ตรวจสอบเอกสารอิเล็กทรอนิกส์ หน้าจอการดาวน์โหลดแบบฟอร์มเพื่อขอใช้บริการ
- **2.1 เข้าเมนูดาวน์โหลดแบบฟอร์มเพื่อขอใช้บริการ**

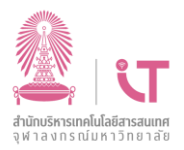

**2.2 ระบบท าการดาวน์โหลดแบบฟอร์มเพื่อขอใช้บริการ ในรูปแบบ PDF File จากนั้น ท าการกรอก รายละเอียด และด าเนินการตามขั้นตอนในแบบฟอร์ม**

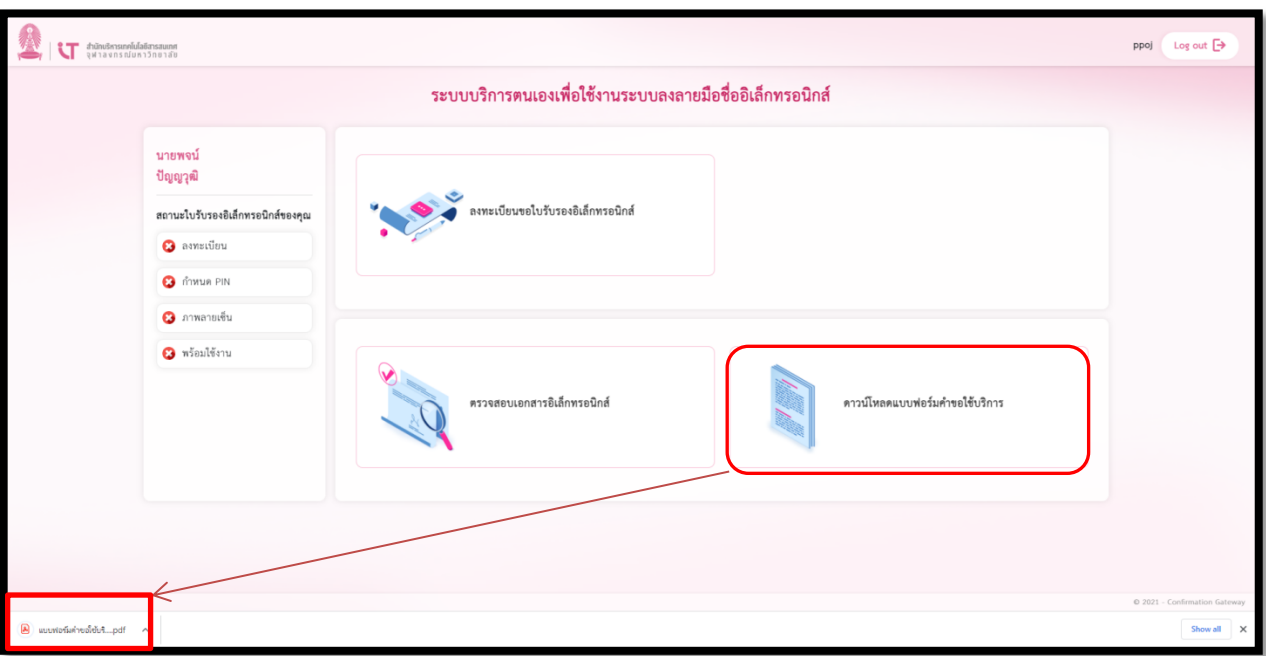

หน้าจอการดาวน์โหลดแบบฟอร์มเพื่อขอใช้บริการเป็น PDF File

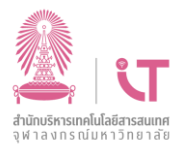

#### **2.3 ตัวอย่าง แบบฟอร์มเพื่อขอใช้บริการลงลายมือชื่ออิเล็กทรอนิกส์ (e-Signature Service)**

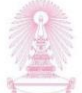

แบบฟอร์มคำขอใช้บริการลงลายมือชื่ออิเล็กทรอนิกส์ (e-Signature Service)

#### ข้อมูลผู้สมัครขอใช้บริการ

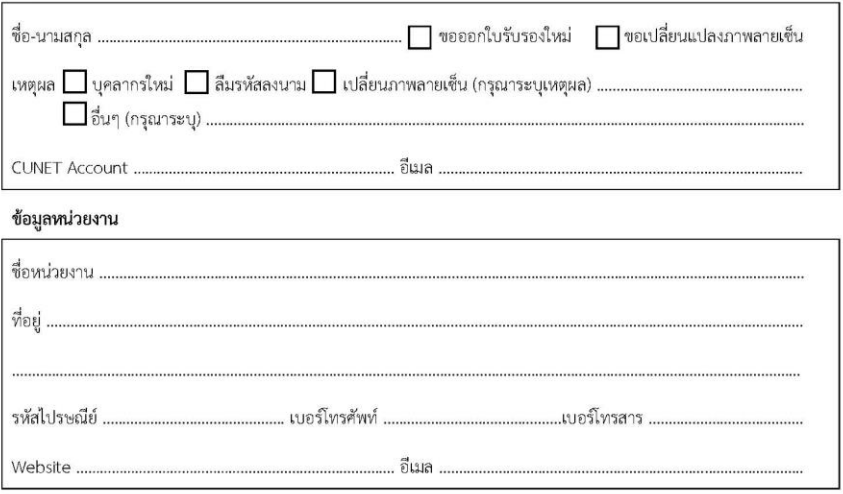

#### ข้อมูลผู้อ้างอิง (ผู้บังคับบัญชาชั้นต้นขึ้นไป)

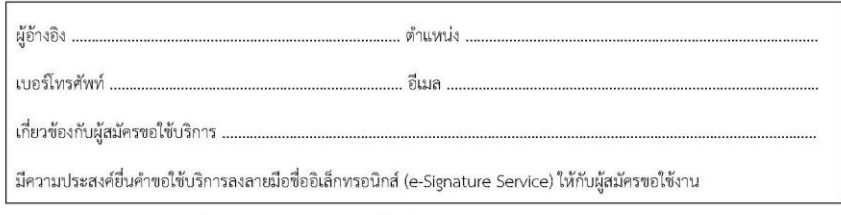

ข้าพเจ้าขอรับรองว่าข้อความที่ข้าพเจ้าได้ให้ไว้ในใบสมัครนี้ เป็นข้อมูลปัจจุบัน และเป็นความจริงทุกประการ

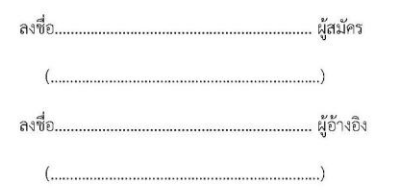

#### ภาพตัวอย่างแบบฟอร์มคำขอใช้บริการ

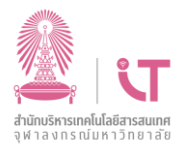

## <span id="page-8-0"></span>**3. การลงทะเบียนขอใบรับรองอิเล็กทรอนิกส์**

การลงทะเบียนขอใบรับรองอิเล็กทรอนิกส์ สามารถดำเนินการได้ 2 วิธีดังนี้

### **3.1 ส าหรับผู้ใช้งานด าเนินการขอใบรับรองอิเล็กทรอนิกส์ด้วยตนเอง**

3.1.1 เข้าเมนูลงทะเบียนขอใบรับรองอิเล็กทรอนิกส์

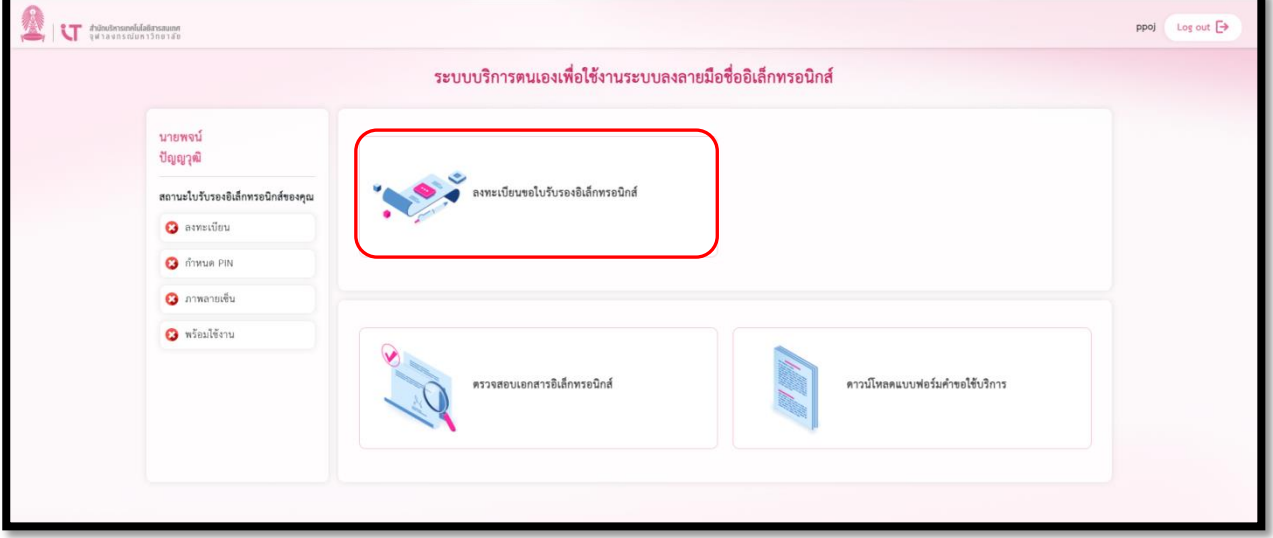

หน้าจอเมนูลงทะเบียนขอใบรับรองอิเล็กทรอนิกส์

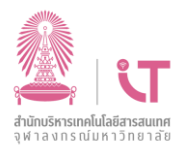

3.1.2 จากนั้น ระบบจะแสดงหน้าจอยืนยันการลงทะเบียนขอใบรับรองอิเล็กทรอนิกส์ ให้ทำการคลิกปุ่ม

#### **"ยืนยัน"**

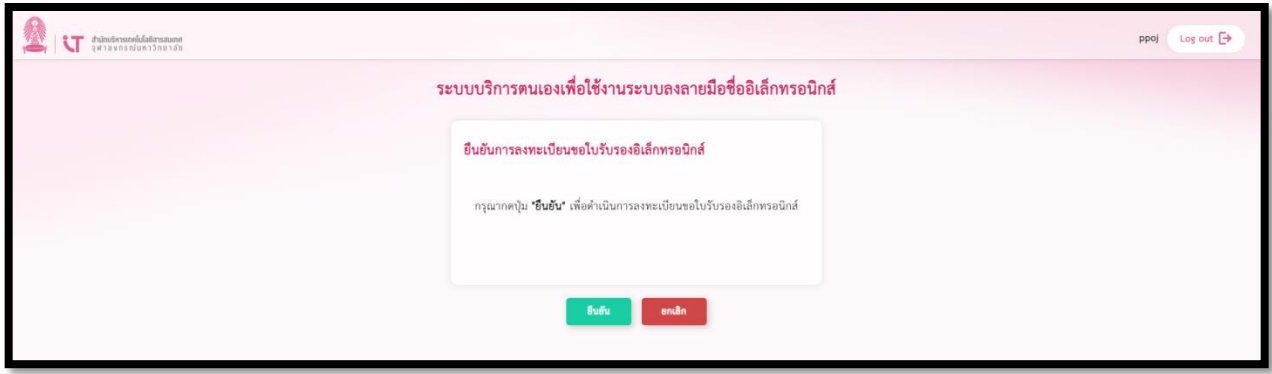

หน้าจอยืนยันการลงทะเบียนขอใบรับรองอิเล็กทรอนิกส์

3.1.3 ระบบแสดงหน้าจอ **ลงทะเบียนขอใบรับรอง** จากนั้น ผู้ขอใช้บริการนำแบบฟอร์มคำขอใช้บริการที่ได้ กรอกรายละเอียดและได้รับการอนุมัติเรียบร้อยแล้ว รวมทั้งภาพลายเซ็นเข้าระบบ จากนั้นคลิกที่ปุ่ม **"ขอใบรับรอง"**

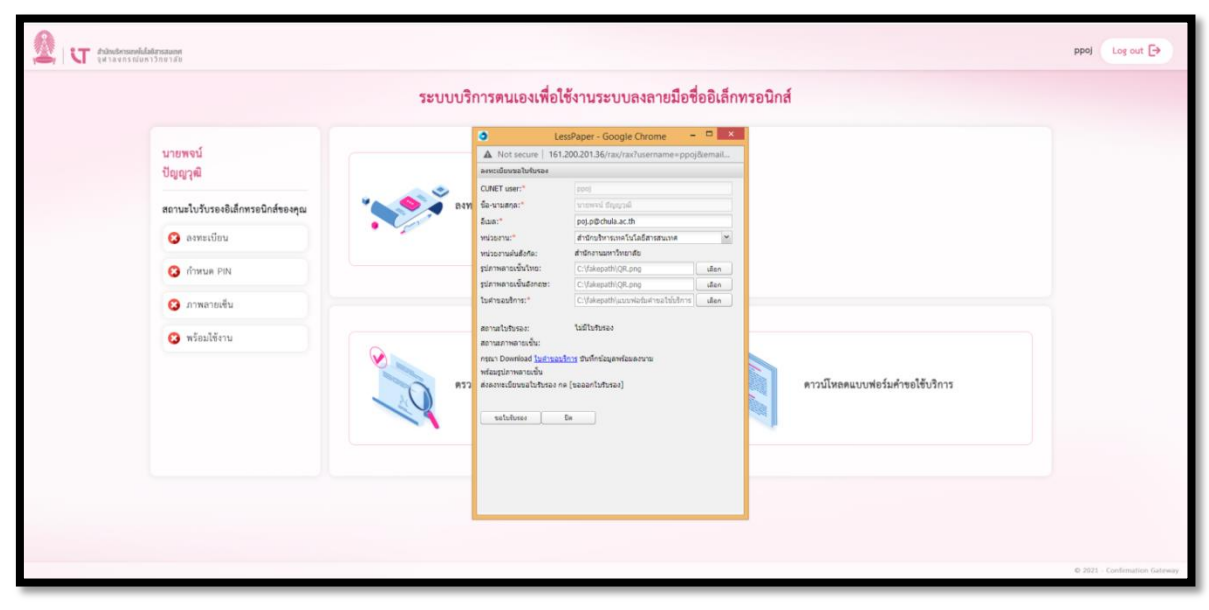

หน้าจอการลงทะเบียนขอใบรับรองของระบบ e-Signature Service

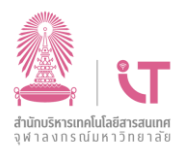

## 3.1.4 ระบบแสดงสถานะ **"รออนุมัติ"** จากนั้นทำการปิดหน้าต่างที่แสดงขึ้นมา (Pop-up)

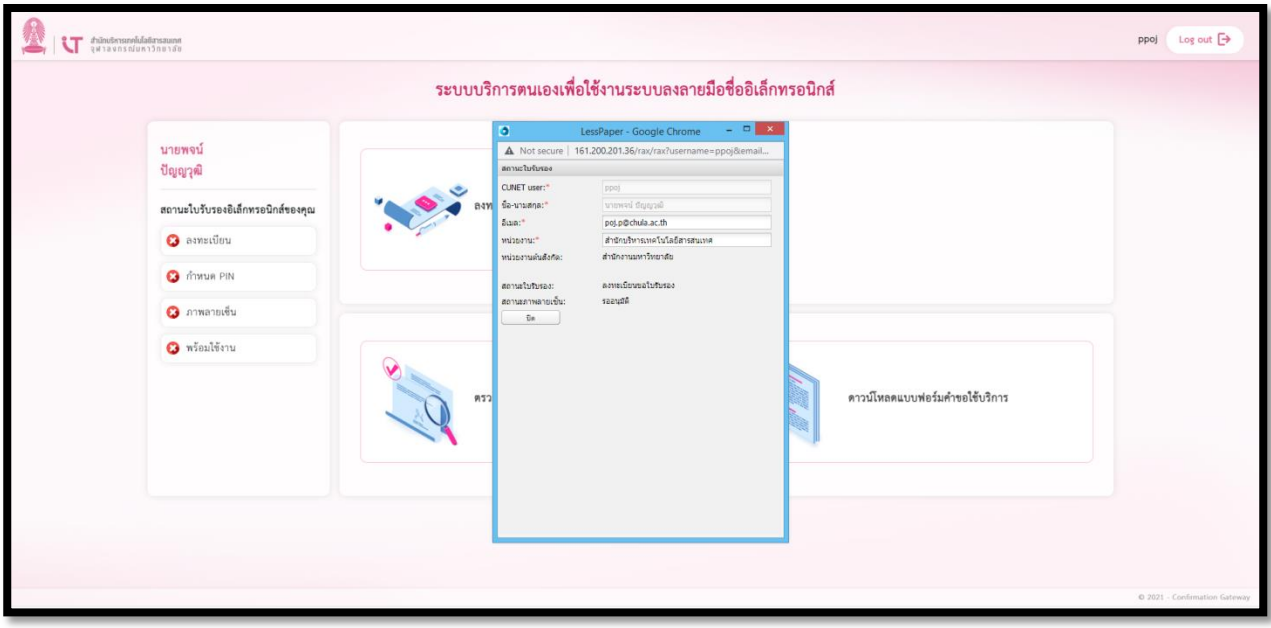

หน้าจอยืนยันการลงทะเบียนขอใบรับรองอิเล็กทรอนิกส์

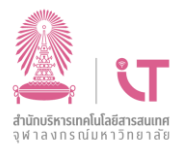

### 3.1.5 ในส่วนของหน้าจอด้านซ้าย จะแสดงสถานะรออนุมัติดังภาพ

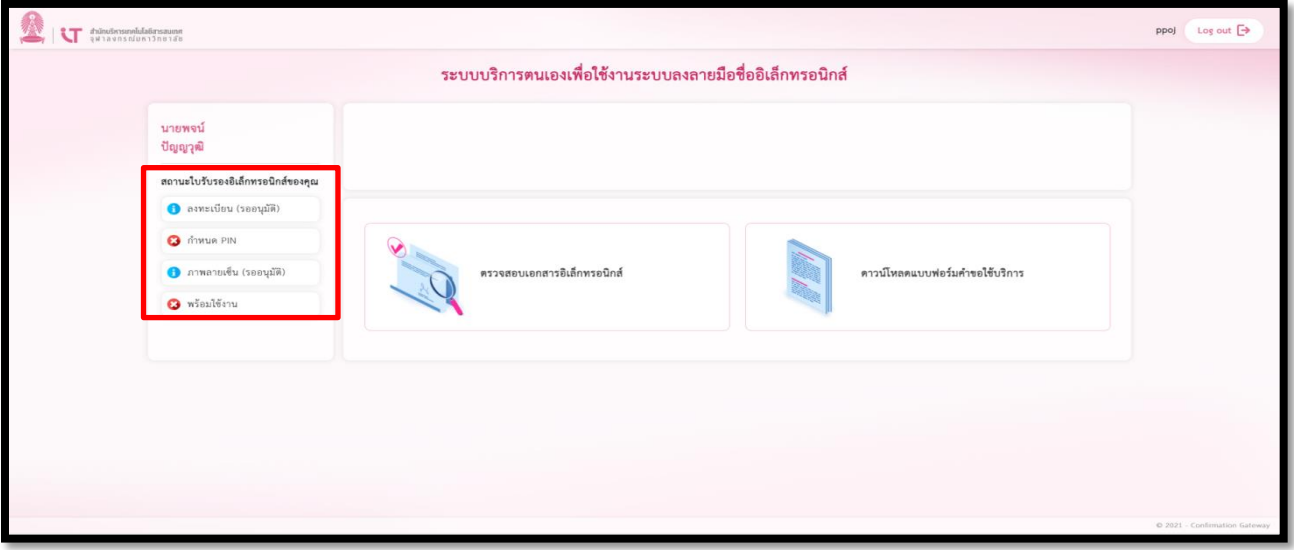

หน้าจอรออนุมัติ

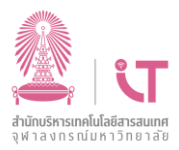

3.1.6 เมื่อคำขอถูกอนุมัติโดยผู้ดูแลส่วนกลาง (Center Admin) ในส่วนของหน้าจอทางด้านซ้ายจะแสดง ้สัญลักษณ์เครื่องหมายถูกที่เมนู ลงทะเบียนและภาพลายเซ็น ส่วนหน้าจอด้านขวาจะปรากฏเมนู "**กำหนด PIN ใบรับรองอิเล็กทรอนิกส์"** เพิ่มขึ้นมาดังภาพ

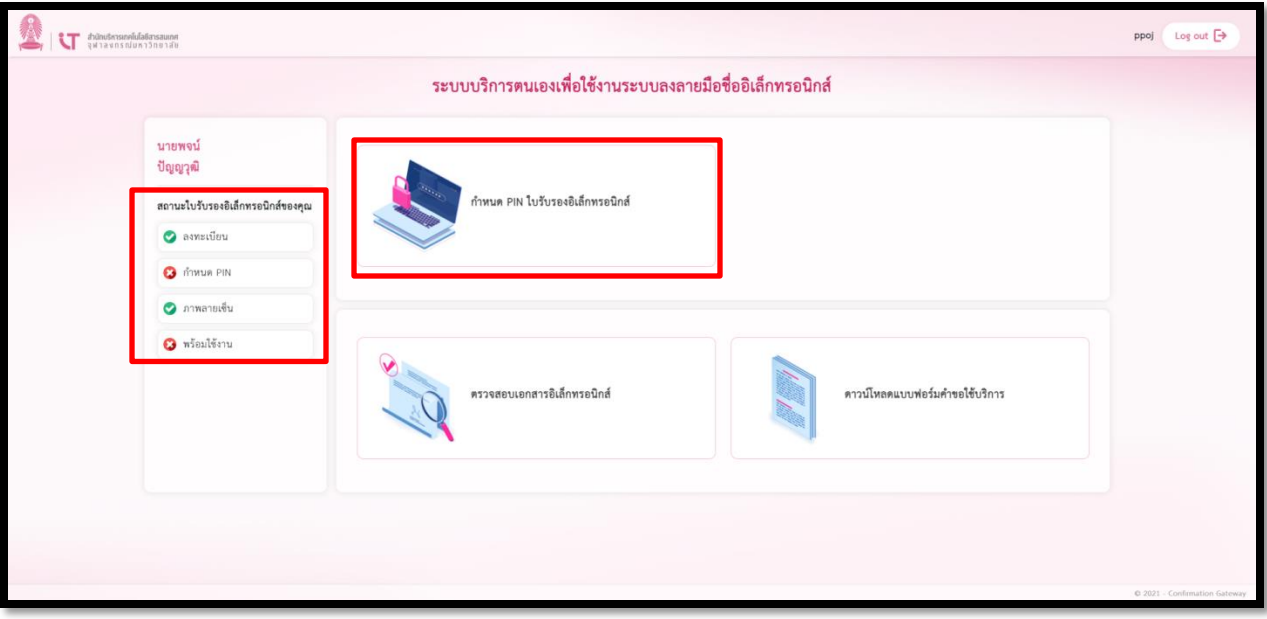

3.1.7 จากนั้น ระบบจะทำการส่งอีเมลแจ้งไปยังผู้ใช้งานเมื่อออกใบรับรองเรียบร้อยแล้ว เพื่อทำการกำหนด รหัสลงนาม (PIN) ในขั้นตอนถัดไป

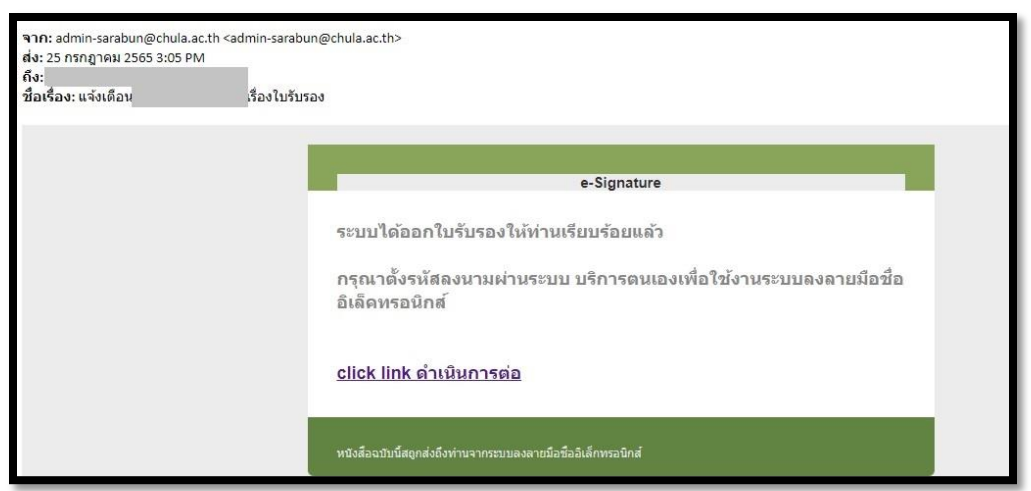

ภาพอีเมลแจ้งไปยังผู้ใช้งานเมื่อได้รับการอนุมัติใบรับรอง

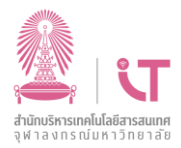

#### **3.2 ส าหรับกรณี ผู้ใช้งานต้องการให้เจ้าหน้าที่หน่วยงานด าเนินการขอใบรับรองอิเล็กทรอนิกส์ให้**

ผู้ขอใบรับรองอิเล็กทรอนิกส์จะต้องเตรียมข้อมูลและไฟล์ต่างๆ รายละเอียด ดังนี้

- ไฟล์แบบฟอร์มคำขอใช้บริการลงลายมือชื่ออิเล็กทรอนิกส์ (e-Signature Service) ที่ได้กรอก รายละเอียดและได้รับการอนุมัติ เรียบร้อยแล้ว
- ประเภทของไฟล์ภาพลายเซ็นต้องเป็น .jpg
- ขนาดของไฟล์ไม่เกิน 100 KB
- ตั้งชื่อไฟล์ตามรูปแบบนี้
	- กรณีลายเซ็นภาษาไทย "username\_th.jpg"
	- $-$  กรณีลายเซ็นภาษาอังกฤษ "username\_en.jpg"
	- **ตัวอย่าง** เช่น lsomchai\_th.jpg , lsomchai\_en.jpg

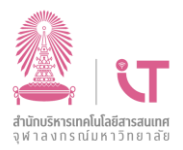

3.1.8 ในกรณีที่คำขอถูกปฏิเสธ จะแสดงสัญลักษณ์เครื่องหมายกากบาทตรงส่วนของลงทะเบียนและภาพ ลายเซ็น พร้อมทั้งส่งอีเมลแจ้งไปยังผู้ใช้งาน ดังภาพ

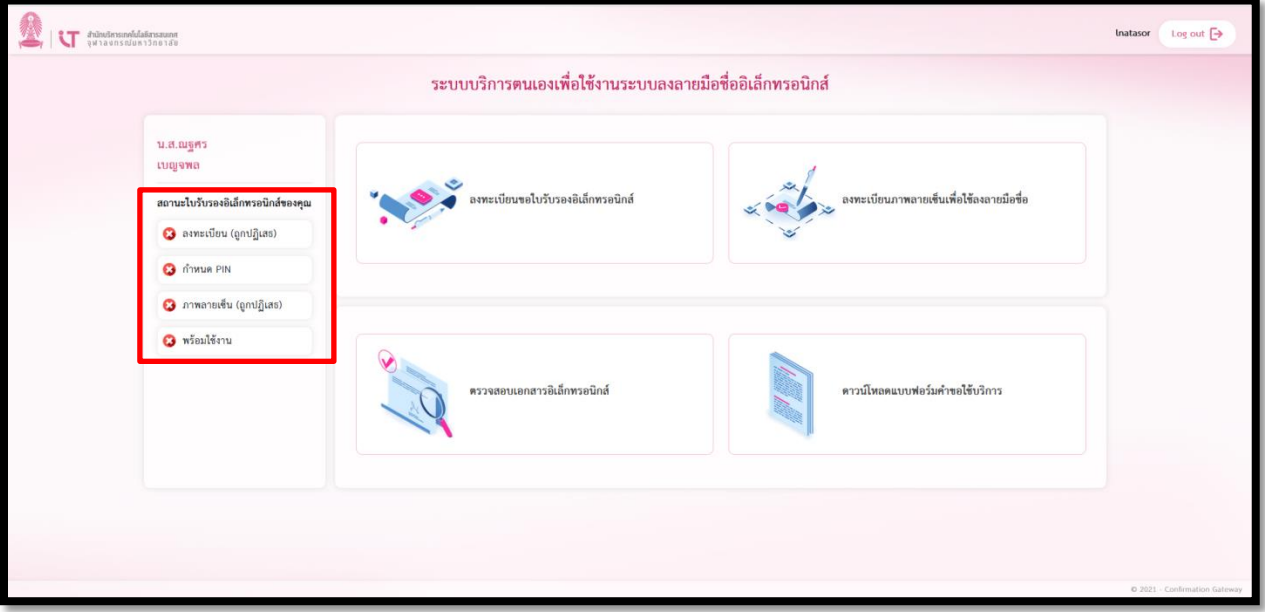

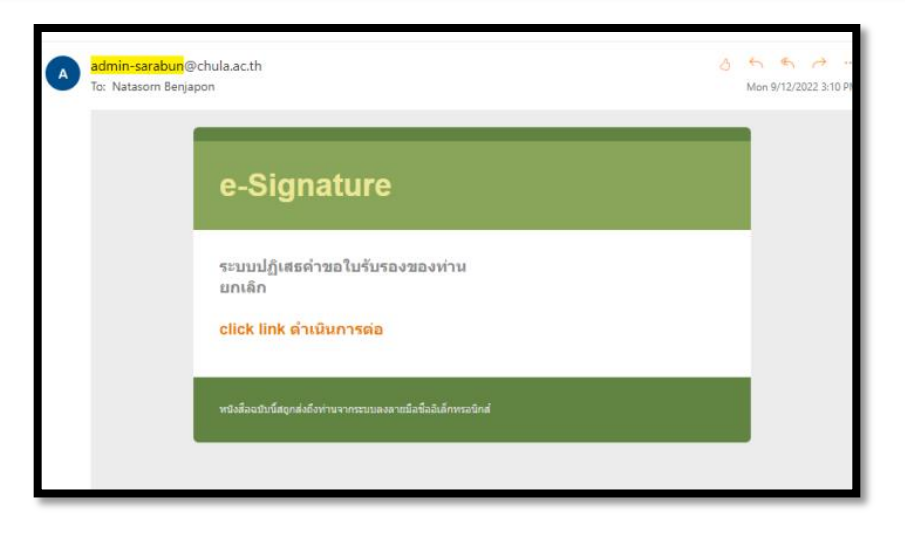

ภาพกรณีที่คำขอถูกปฏิเสธ และภาพการส่งอีเมลแจ้งไปยังผู้ใช้งานเมื่อระบบปฏิเสธ

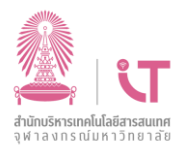

### <span id="page-15-0"></span>**4. การก าหนด PIN ใบรับรองอิเล็กทรอนิกส์**

การใช้งานใบรับรองอิเล็กทรอนิกส์ ผู้ใช้งานจำเป็นต้องทำการกำหนด PIN ใบรับรองอิเล็กทรอนิกส์ก่อนการใช้ งาน โดยดำเนินการตามขั้นตอนต่อไปนี้

#### **4.1เข้าเมนูก าหนด PIN ใบรับรองอิเล็กทรอนิกส์**

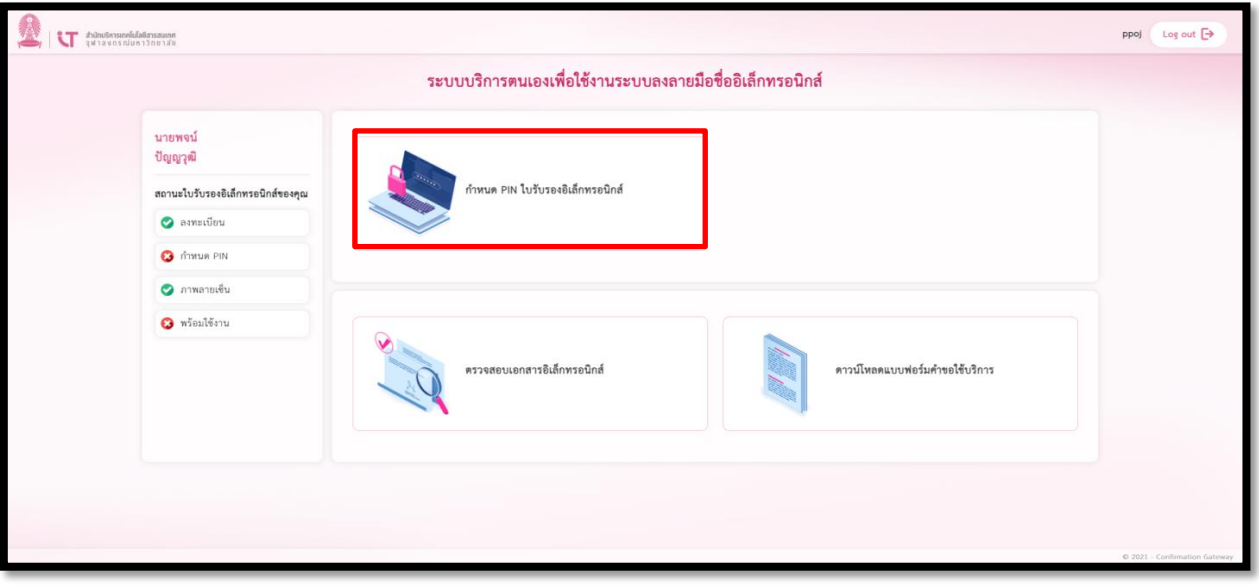

#### หน้าจอเมนูกำหนด PIN ใบรับรองอิเล็กทรอนิกส์

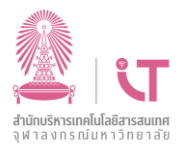

4.1.1 ระบบจะแสดงหน้าจอให้ทำการกำหนด PIN เพื่อใช้งานลายมือชื่ออิเล็กทรอนิกส์ จากนั้นให้ ท าการระบุPIN และคลิกปุ่ม **"ยืนยัน"** (หมายเหตุ : การระบุ PIN สามารถใช้ตัวอักษร ตัวเลข และ ตัวอักษรพิเศษ มีความยาว 6 ถึง 12 ตัวอักษร)

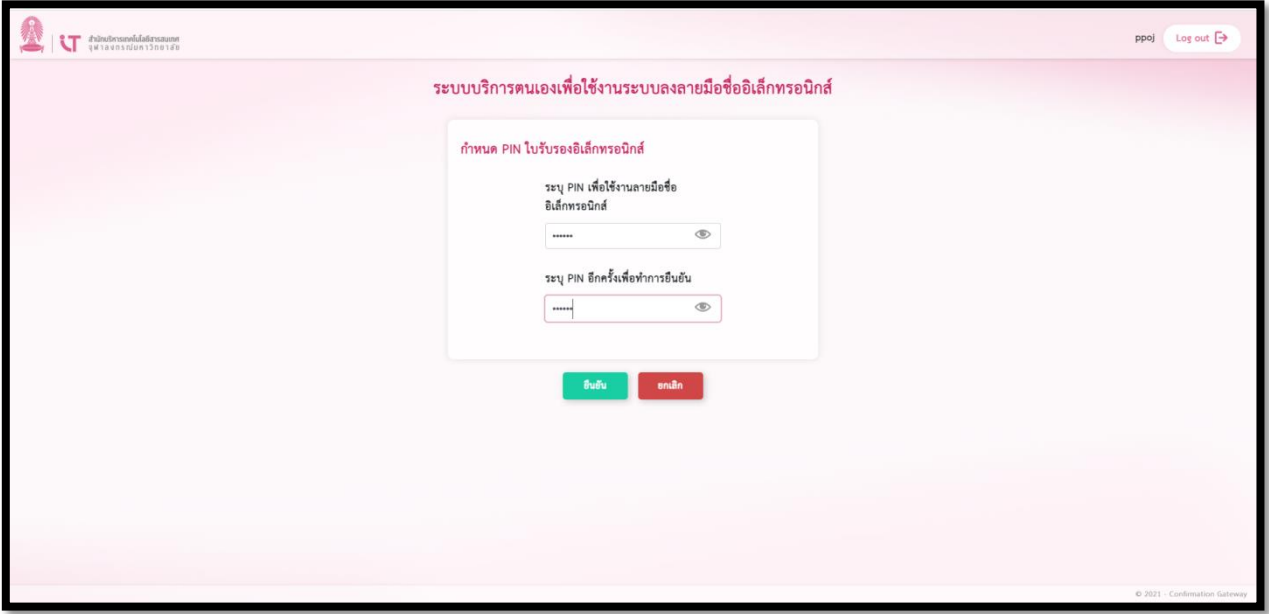

หน้าจอการกำหนดและยืนยัน PIN เพื่อใช้งานลายมือชื่ออิเล็กทรอนิกส์

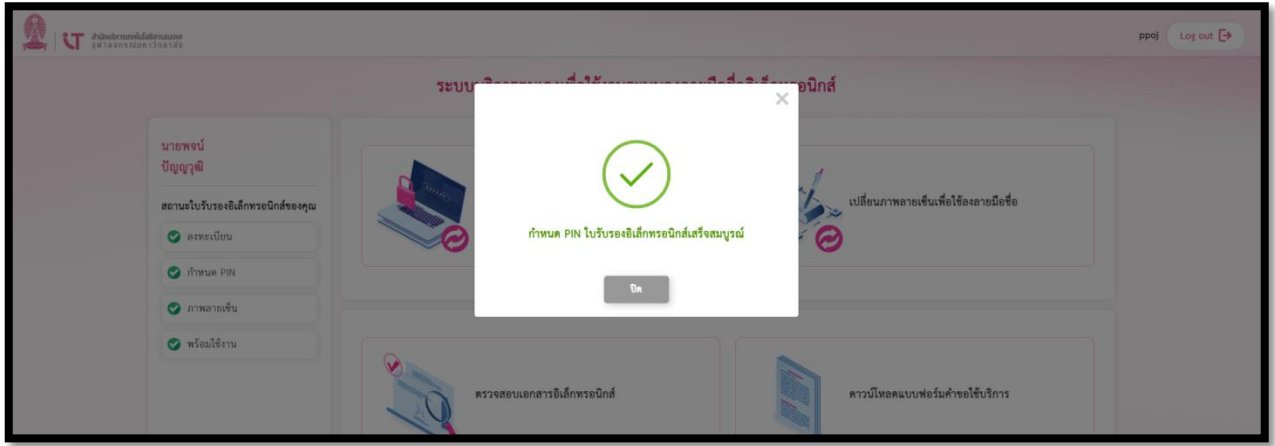

4.1.2 จากนั้นระบบจะแสดงข้อความ กำหนด PIN ใบรับรองอิเล็กทรอนิกส์เสร็จสมบูรณ์

หน้าจอแสดง การกำหนด PIN ใบรับรองอิเล็กทรอนิกส์เสร็จสมบูรณ์

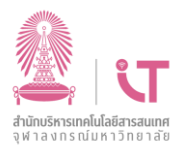

4.1.3 เมื่อทำการกำหนด PIN เรียบร้อยแล้ว จะแสดงสัญลักษณ์เครื่องหมายถูกตรงส่วนของการ ก าหนด PIN และ พร้อมใช้งาน (สังเกตว่าสัญลักษณ์เครื่องหมายจะถูกทั้งหมด) และเมนู **"การก าหนด PIN ใบรับรองอิเล็กทรอนิกส์"** จะเปลี่ยนเป็นเมนู**"เปลี่ยน/ลืม PIN ใบรับรองอิเล็กทรอนิกส์"** แทนรวมทั้งจะปรากฏ เมนู**"เปลี่ยนภาพลายเซ็นเพื่อใช้ลงลายมือชื่อ"** เพิ่มขึ้นมา ดังภาพ

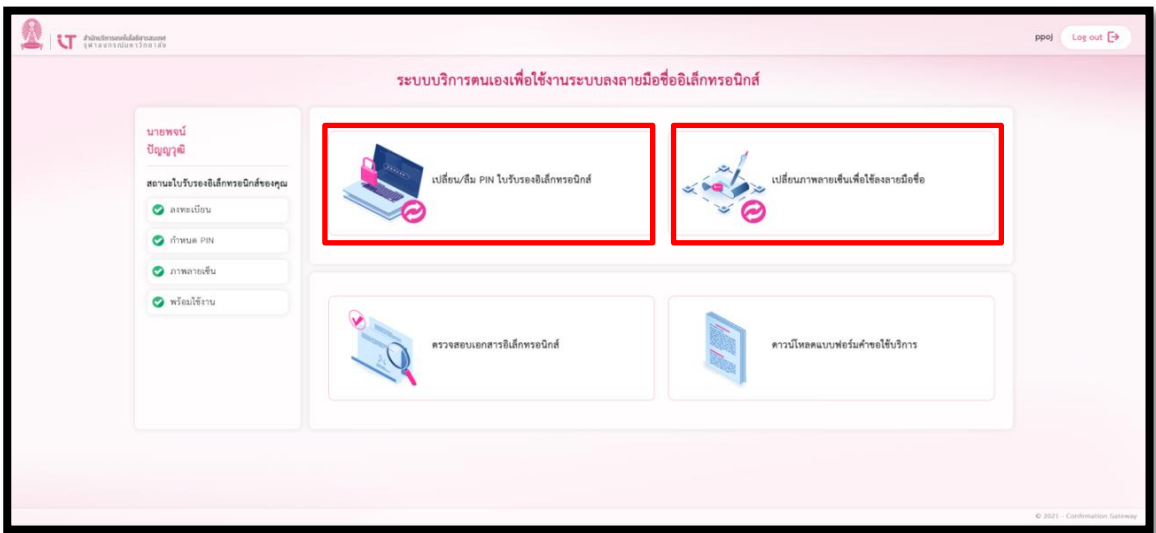

หน้าจอหลังกำหนด PIN

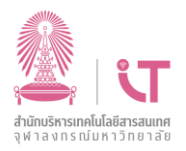

## <span id="page-18-0"></span>**5. การเปลี่ยน PIN ใบรับรองอิเล็กทรอนิกส์**

<span id="page-18-1"></span>การเปลี่ยน PIN ใบรับรองอิเล็กทรอนิกส์สามารถด าเนินการได้ 2 กรณีดังนี้

#### **5.1 กรณีทราบ PIN เดิม**

5.1.1 เข้าเมนูเปลี่ยน/ลืม PIN ใบรับรองอิเล็กทรอนิกส์

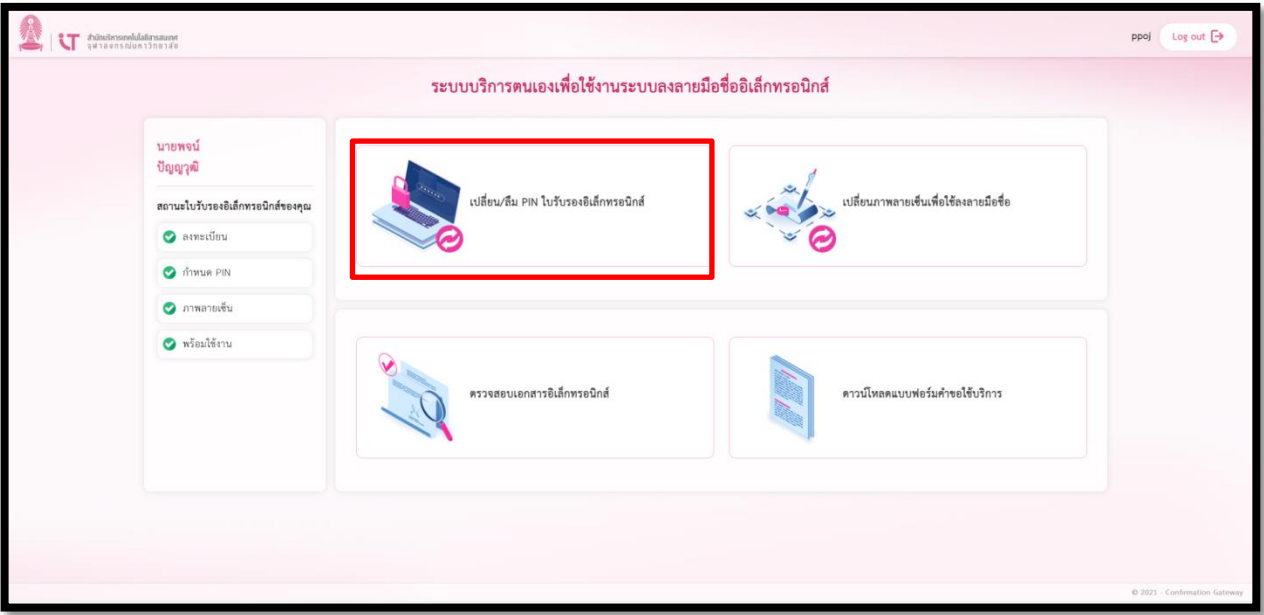

หน้าจอเมนูเปลี่ยน/ลืม PIN ใบรับรองอิเล็กทรอนิกส์

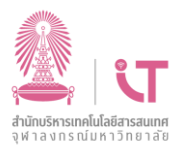

5.1.2 ระบบจะแสดงหน้าจอให้ระบุPIN ที่ใช้ปัจจุบัน

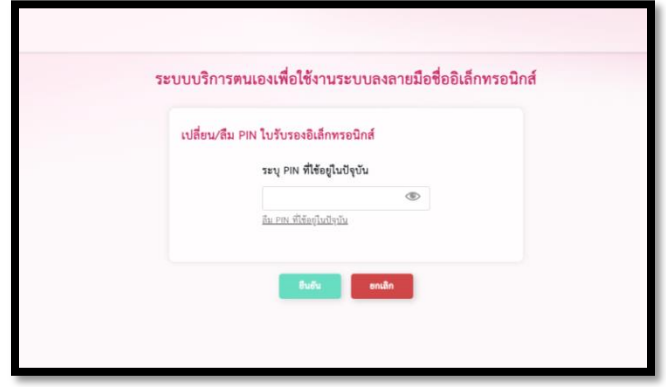

หน้าจอระบุPIN ใบรับรองอิเล็กทรอนิกส์ปัจจุบัน

5.1.3 ทำการระบุ PIN ปัจจุบัน ระบุ PIN ใหม่ที่ต้องการเปลี่ยน และทำการระบุ PIN ใหม่อีกครั้ง เพื่อยืนยัน จากนั้นคลิกที่ปุ่ม **"ยืนยัน"**

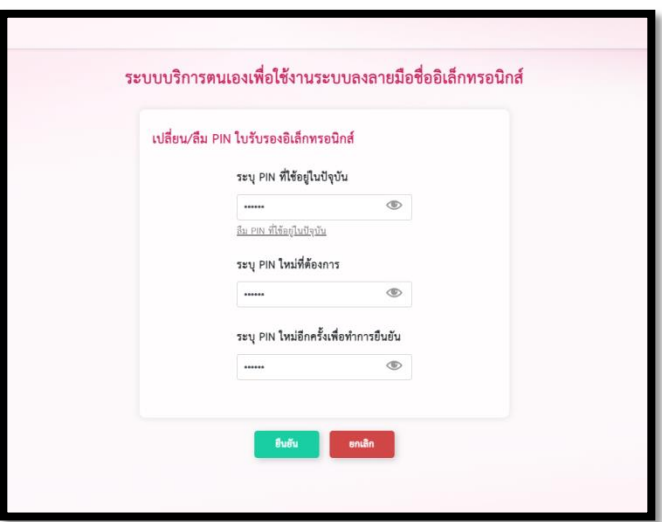

หน้าจอระบุ PIN ใหม่ที่ต้องการเปลี่ยน

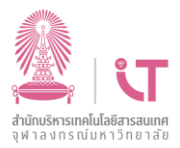

5.1.4 เสร็จสิ้นการเปลี่ยน PIN ใบรับรองอิเล็กทรอนิกส์ระบบจะแสดงข้อความ "**เปลี่ยน PIN ใบรับรองอิเล็กทรอนิกส์เสร็จสมบูรณ์**"ดังภาพ

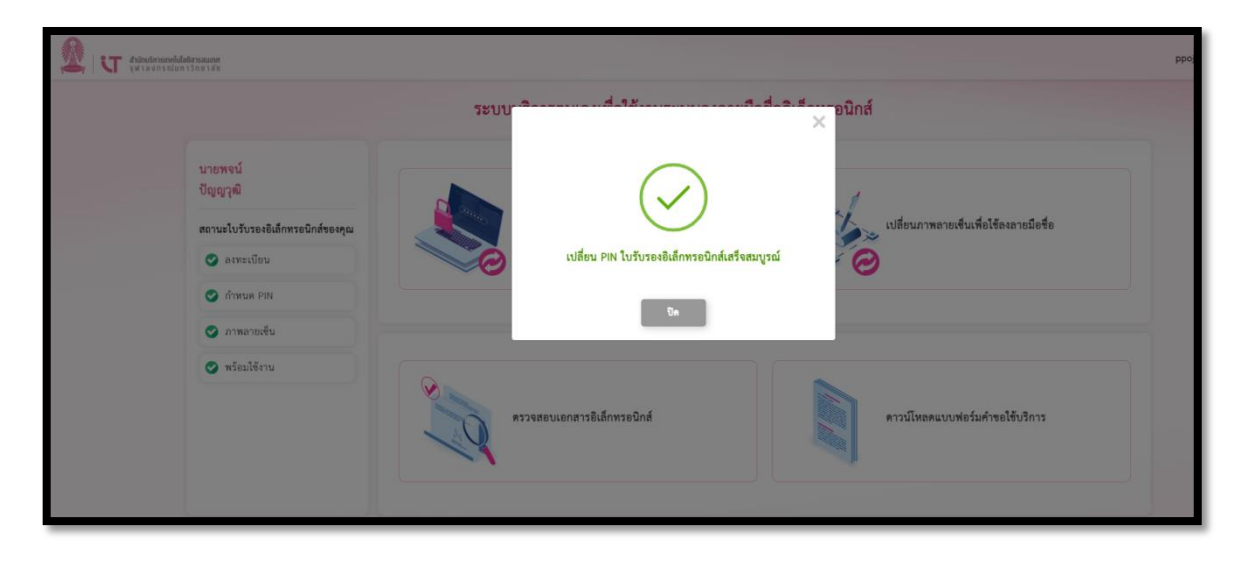

หน้าจอแสดง การเปลี่ยน PIN ใบรับรองอิเล็กทรอนิกส์เสร็จสมบูรณ์

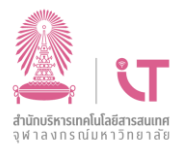

#### <span id="page-21-0"></span>**5.2 กรณีที่ลืม PIN เดิม**

5.2.1 เข้าเมนูเปลี่ยน/ลืม PIN ใบรับรองอิเล็กทรอนิกส์

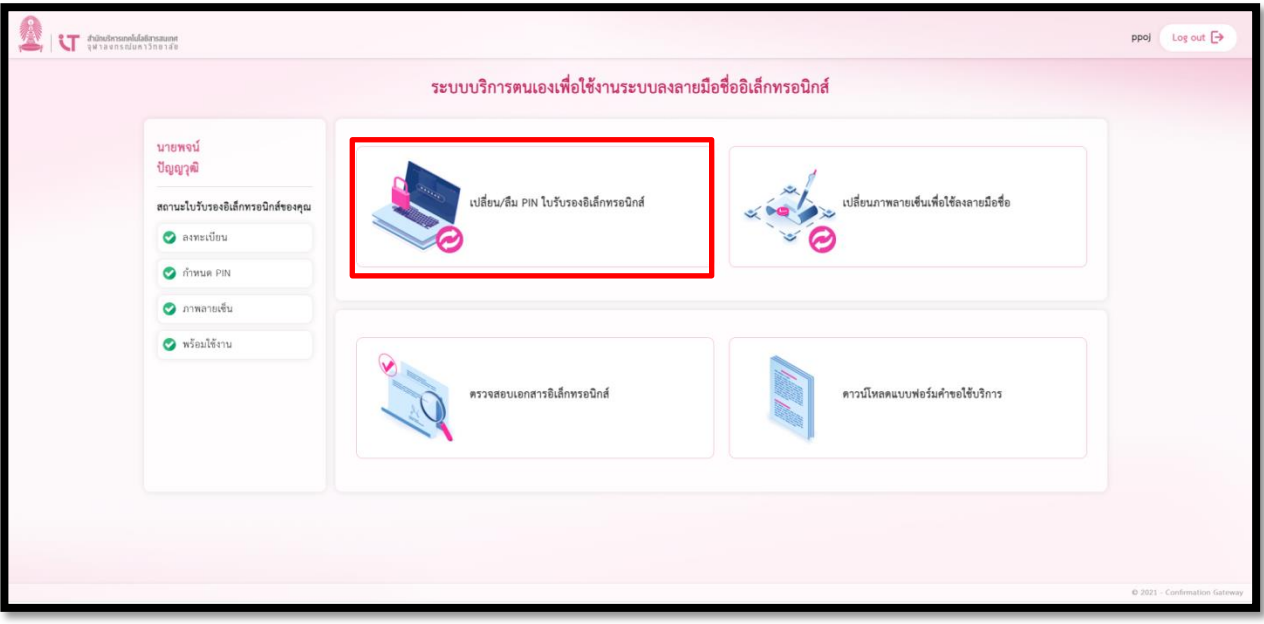

หน้าจอเมนูเปลี่ยน/ลืม PIN ใบรับรองอิเล็กทรอนิกส์

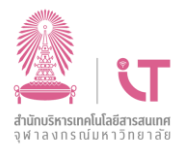

5.2.2 ระบบจะแสดงหน้าจอเปลี่ยน/ลืม PIN ใบรับรองอิเล็กทรอนิกส์ ให้คลิกที่ **"ลืม PIN ที่ใช้**

### **อยู่ในปัจจุบัน"**

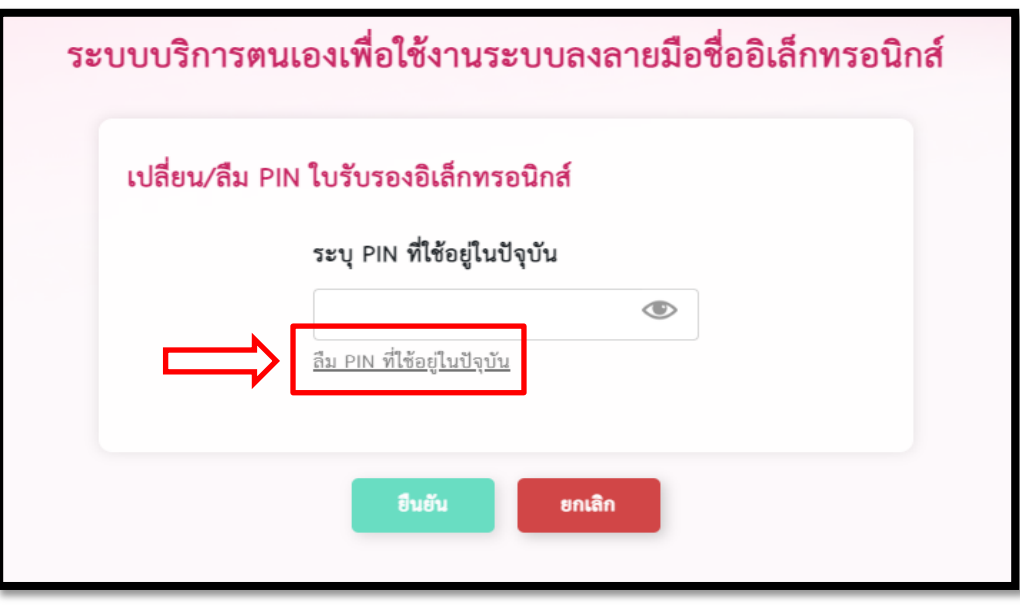

หน้าจอระบุ PIN ใบรับรองอิเล็กทรอนิกส์ปัจจุบัน

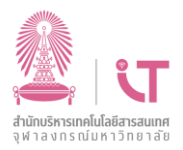

5.2.3 ระบบจะแสดงข้อความเงื่อนไขในกรณีที่ลืม PIN ผู้ใช้งานต้องทำการลงทะเบียน ขอใบรับรองใหม่ จากนั้นคลิกปุ่ม **"ยืนยัน"**

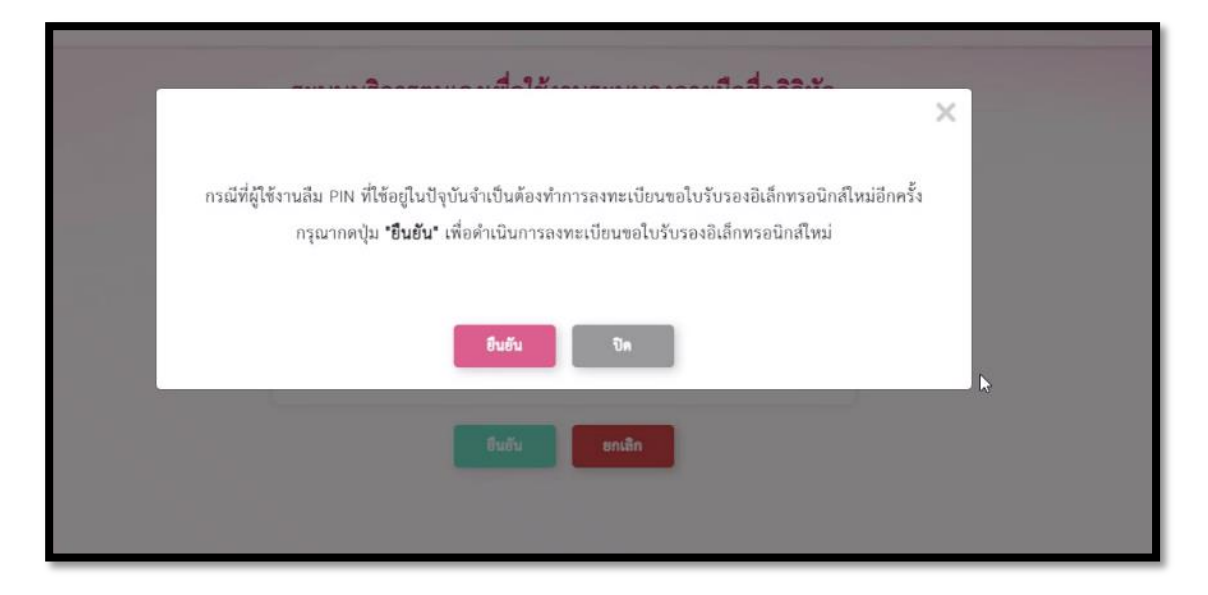

หน้าจอแสดงข้อความเงื่อนไขในกรณีลืม PIN

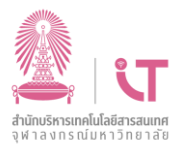

5.2.4 ระบบจะทำการแสดงหน้าจอขอลงทะเบียนใบรับรอง นำแบบฟอร์มคำขอใช้บริการลงลายมือ ชื่ออิเล็กทรอนิกส์ (e-Signature Service) ที่ได้ทำการกรอกรายละเอียด รวมทั้งได้รับการอนุมัติ เรียบร้อยแล้ว เข้าระบบ จากนั้นคลิกปุ่ม **"ขอออกใบรับรองใหม่"** ดังภาพ

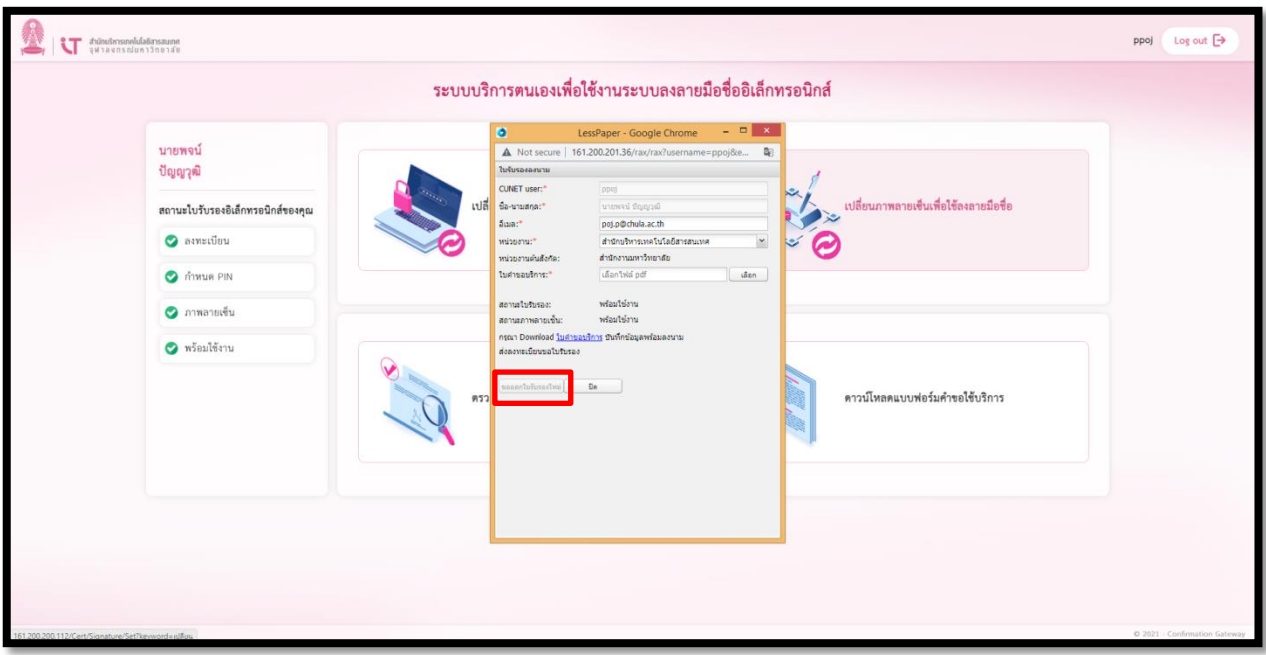

หน้าจอขอลงทะเบียนใบรับรองใหม่

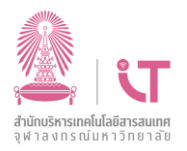

## <span id="page-25-0"></span>**6. การเปลี่ยนภาพลายเซ็นเพื่อใช้ลงลายมือชื่อ**

ผู้ใช้งานสามารถเปลี่ยนภาพลายเซ็นชื่อที่เคยลงทะเบียนได้ โดยดำเนินการตามขั้นตอนต่อไปนี้

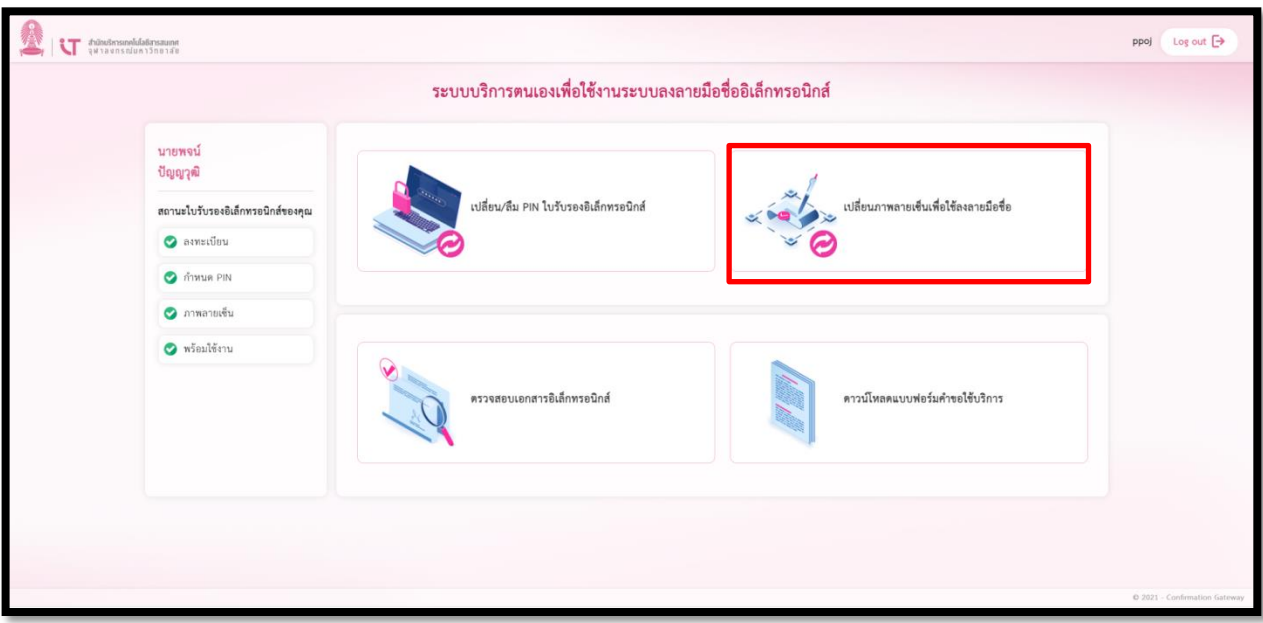

### **6.1 เข้าเมนูเปลี่ยนภาพลายเซ็นเพื่อใช้ลงลายมือชื่อ**

หน้าจอเมนูเปลี่ยนภาพลายเซ็นเพื่อใช้ลงลายมือชื่อ

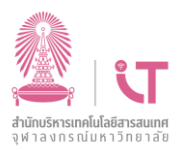

### **6.2 ระบบจะแสดงหน้าจอเปลี่ยนภาพลายเซ็นเพื่อใช้ลงลายมือชื่อให้ท าการคลิกปุ่ม "ยืนยัน"**

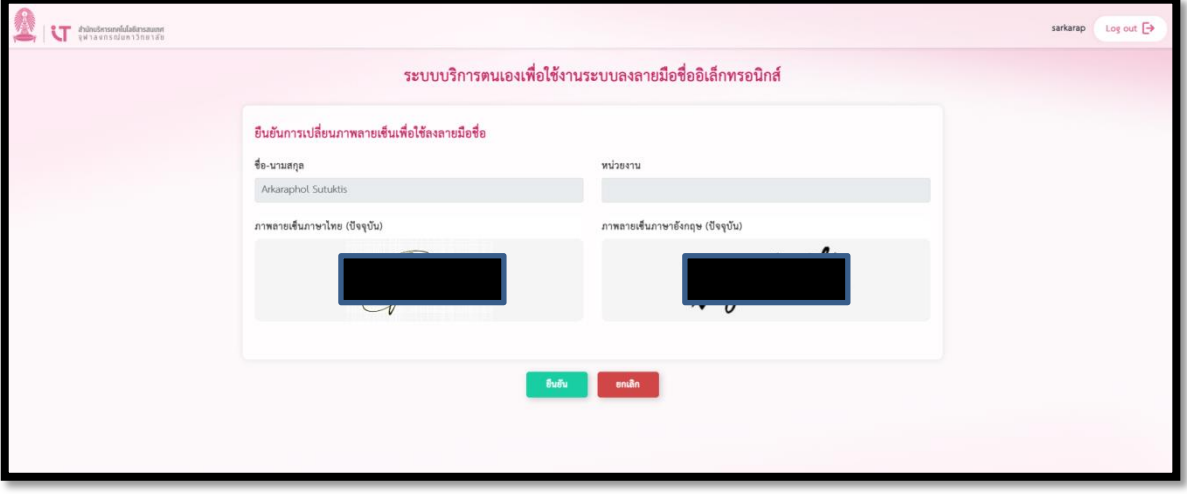

### หน้าจอเปลี่ยนภาพลายเซ็นเพื่อใช้ลงลายมือชื่อ

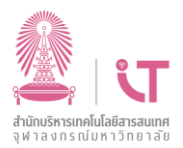

**6.3 ระบบจะแสดงหน้าจอให้บันทึกภาพลายเซ็น** นำแบบฟอร์มคำขอใช้บริการที่ได้กรอกรายละเอียดและ ได้รับการอนุมัติเรียบร้อยแล้ว รวมทั้งภาพลายเซ็นเข้าระบบ จากนั้นคลิกปุ่ม **"ขออนุมัติลายเซ็น"**

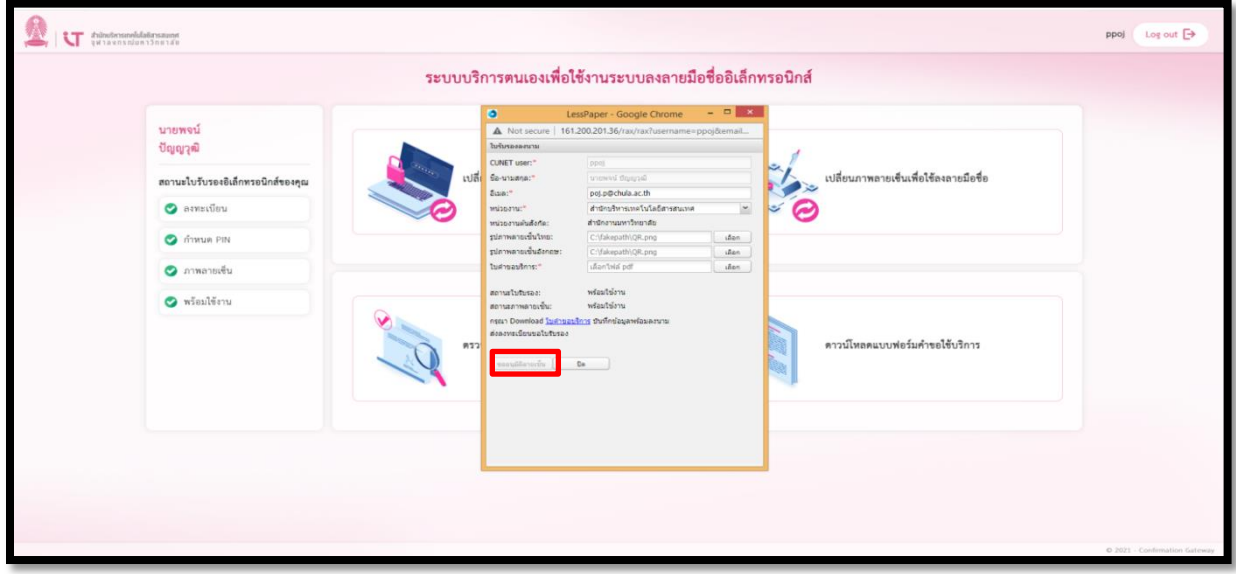

หน้าจอการบันทึกลายเซ็นใหม่

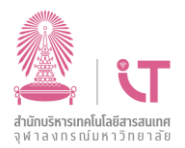

## **6.4 ระบบจะท าการส่งอีเมลไปยังผู้ใช้งานเมื่ออนุมัติภาพลายเซ็นเรียบร้อยแล้ว**

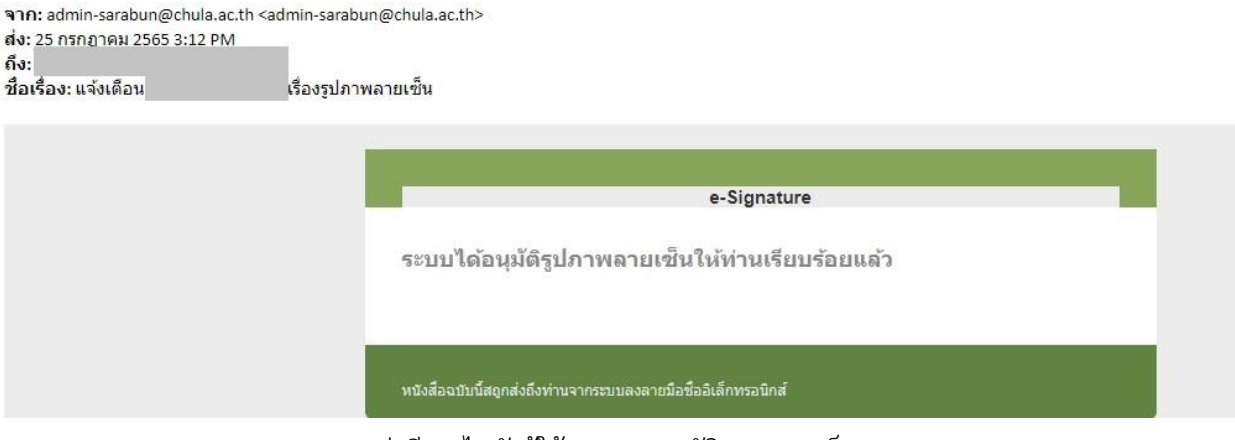

ภาพการส่งอีเมลไปยังผู้ใช้งานการอนุมัติภาพลายเซ็น

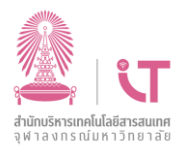

<span id="page-29-0"></span>**7. การขอใช้บริการ การตรวจสอบเอกสารอิเล็กทรอนิกส์**

ผู้ใช้งานสามารถตรวจสอบเอกสารอิเล็กทรอนิกส์ได้โดยดำเนินการตามขั้นตอนต่อไปนี้

**7.1 ท าการ Login เข้าระบบ จากนั้นเข้าเมนูตรวจสอบเอกสารอิเล็กทรอนิกส์**

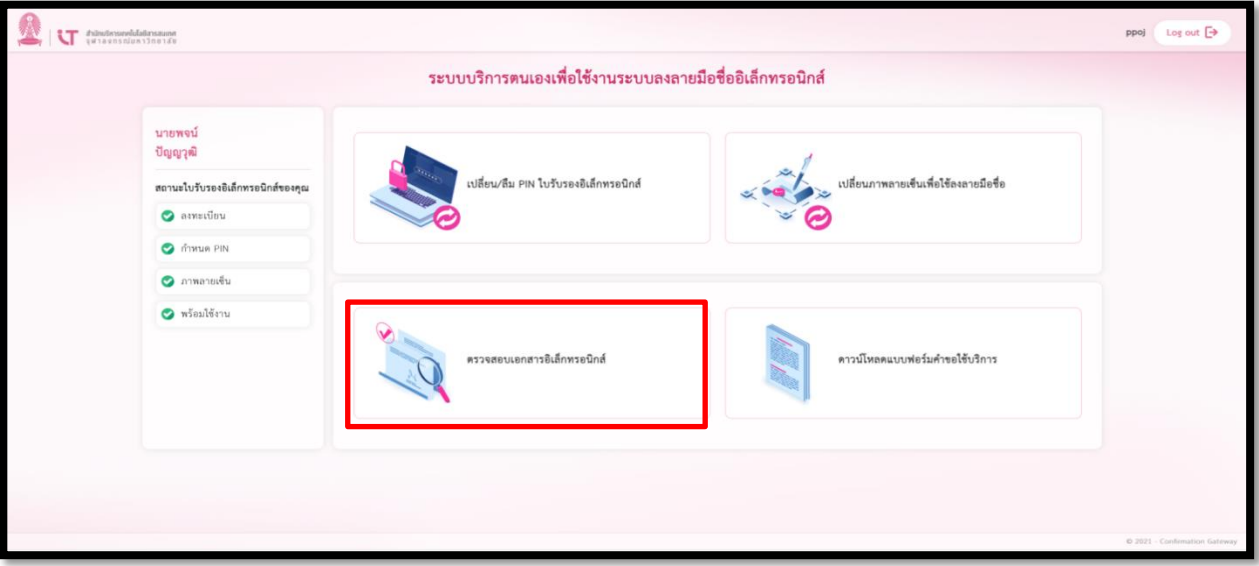

หน้าจอแสดงการขอใช้บริการ การตรวจสอบเอกสารอิเล็กทรอนิกส์

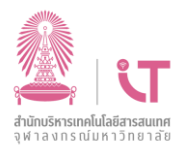

#### **7.2 ระบบแสดงหน้าจอการเลือกไฟล์ PDF ที่ต้องการตรวจสอบ**

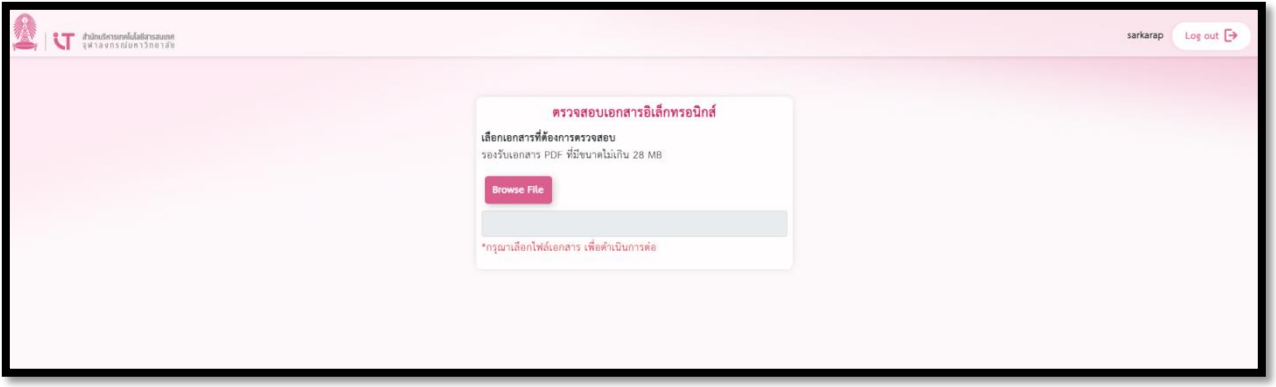

หน้าจอแสดงการเลือกไฟล์ PDF เพื่อนำมาตรวจสอบ

### **7.3 คลิก เพื่อท าการเลือกไฟล์ PDF ที่บันทึกไว้ในเครื่อง จากนั้นคลิก Open**

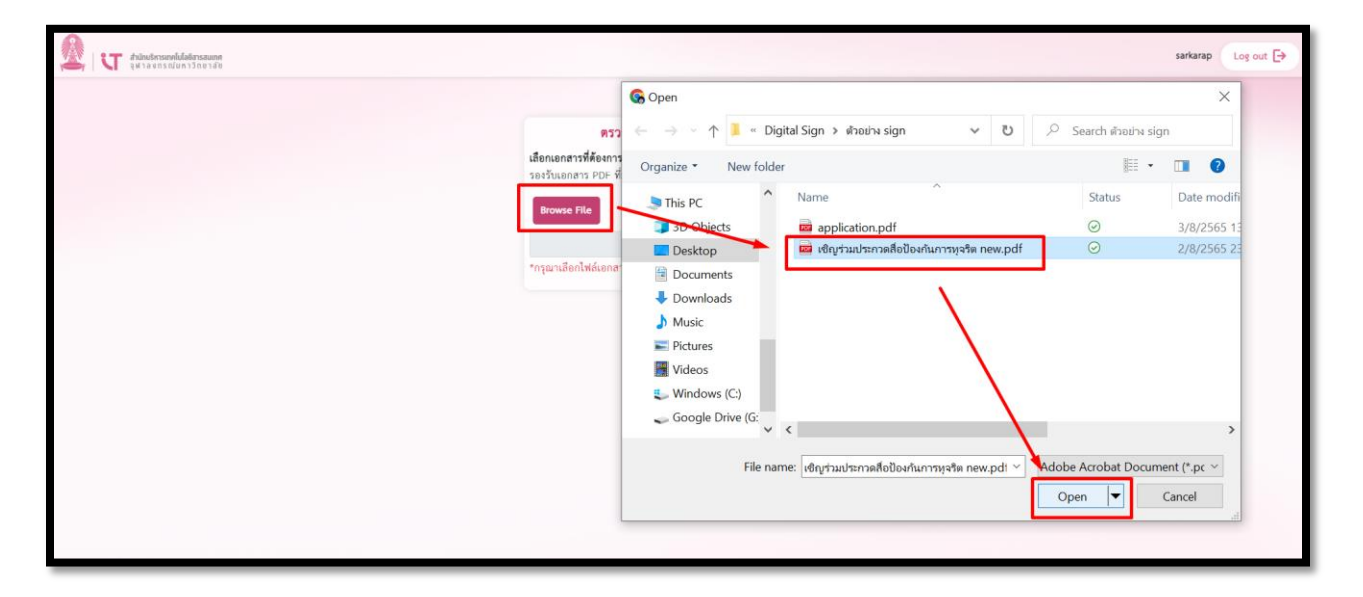

หน้าจอการเลือกไฟล์ PDF ในเครื่อง

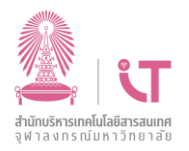

#### **7.4 ระบบแสดงชื่อไฟล์ PDF ที่ท าการเลือกเพื่อตรวจสอบ จากนั้นคลิก เพื่อด าเนินการ**

#### **ตรวจสอบ**

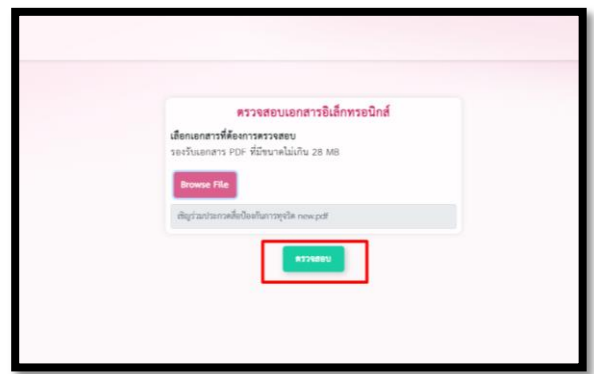

หน้าจอดำเนินการตรวจสอบ PDF

#### **7.5 ระบบแสดงผลการตรวจสอบไฟล์ PDF โดยระบบจะแสดงหน้าจอภาพรวมเอกสารเป็นหน้าจอหลัก โดยรายละเอียดในหน้าจอมี มีดังนี้**

- **ชื่อไฟล์** คือ ชื่อไฟล์ PDF ที่ได้ทำการตรวจสอบ
- **ขนาดไฟล์** คือ ขนาดไฟล์ PDF ที่ได้ทำการตรวจสอบ โดยระบบรองรับขนาดไฟล์ PDF ไม่เกิน 28 MB
- **วัน-เวลาที่ตรวจสอบ** คือ ระบบแสดงวันที่และเวลาในการคลิกตรวจสอบไฟล์ PDF

- **ระดับความน่าเชื่อถือของเอกสาร** คือ ระบบจะตรวจสอบภาพรวมเอกสาร กรณีที่รายละเอียดการ ลงนามอิเล็กทรอนิกส์ในแต่ละขั้นตอน มีความน่าเชื่อถือทั้งหมด ระบบจะแสดงข้อความ **"น่าเชื่อถือ"** แต่หากระบบ ตรวจสอบแล้วพบว่า มีบางขั้นตอนไม่น่าเชื่อถือ ระบบจะแสดงข้อความ **"ไม่น่าเชื่อถือ"**

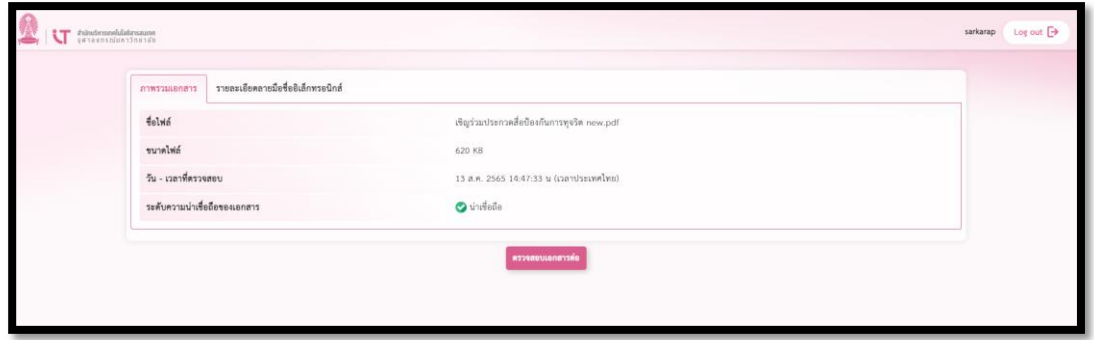

#### หน้าจอผลการตรวจสอบไฟล์ PDF

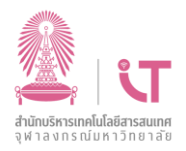

### **7.6 คลิกแถบรายละเอียดลายมือชื่ออิเล็กทรอนิกส์ เพื่อดูรายละเอียดการลงนามในไฟล์ PDF ระบบ แสดงหน้าจอ รายละเอียดลายมือชื่ออิเล็กทรอนิกส์โดยแบ่งเป็น 2 ส่วน และมีรายละเอียด ดังนี้**

 **ส่วนซ้ายของจอ** แสดงขั้นตอนการลงลายมือชื่ออิเล็กทรอนิกส์ทั้งหมดในไฟล์ PDF ผู้ใช้งานสามารถ คลิกเพื่อเลือกดูขั้นตอนต่างๆ ได้ โดยข้อมูลรายละเอียดในแต่ละขั้นตอน จะแสดงในหน้าจอส่วนขวามือ

**ส่วนขวาของจอ** แสดงรายละเอียดของในแต่ละขั้นตอนที่เลือกจากส่วนซ้ายของจอ

**- ผู้ลงลายมือชื่ออิเล็กทรอนิกส์**คือ ชื่อผู้ลงนามลายมือชื่ออิเล็กทรอนิกส์ของขั้นตอนที่เลือก

 **- ผู้ออกใบรับรองอิเล็กทรอนิกส์**คือ ผู้ให้บริการออกใบรับรองเพื่อสนับสนุนลายมือชื่อ อิเล็กทรอนิกส์

 **- วันที่ลงลายมือชื่ออิเล็กทรอนิกส์**คือ วันที่และเวลาของการลงลายมือชื่ออิเล็กทรอนิกส์ ของขั้นตอนนี้

**- ผลการตรวจสอบลายมือชื่ออิเล็กทรอนิกส์**คือ แสดงสถานะของการตรวจสอบในขั้นตอนนี้

**"เชื่อถือได้"** หมายถึง ลายมือชื่ออิเล็กทรอนิกส์ที่มีคุณลักษณะตามที่กำหนดในมาตรา ๒๖ แห่งพระราชบัญญัติว่าด้วยธุรกรรมทางอิเล็กทรอนิกส์

<mark>"เชื่อถือได้ระดับสูง"</mark> หมายถึง ลายมือชื่ออิเล็กทรอนิกส์ที่มีคุณลักษณะตามที่กำหนดใน มาตรา ๒๖ และอาศัยใบรับรองที่ออกโดยผู้ให้บริการออกใบรับรองเพื่อสนับสนุนลายมือชื่อ อิเล็กทรอนิกส์ตามที่กำหนดในมาตรา ๒๘ แห่งพระราชบัญญัติว่าด้วยธุรกรรมทางอิเล็กทรอนิกส์

**- วันออกใบรับรองอิเล็กทรอนิกส์**คือ วันที่และเวลาของการออกใบรับรองอิเล็กทรอนิกส์ ของขั้นตอนนี้

**- วันหมดอายุใบรับรองอิเล็กทรอนิกส์**คือ วันที่และเวลาหมดอายุใบรับรองอิเล็กทรอนิกส์ ของขั้นตอนนี้

 **- เหตุผลการลงนาม** คือ กรณีในไฟล์ PDF ของขั้นตอนนี้ มีการระบุเหตุผลการลงนาม ระบบจะ ท าการดึงเหตุผลการลงนามมาแสดง

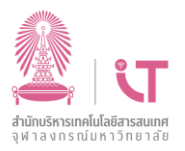

ระบบบริการตนเองเพื่อใช้งานบริการลงลายมือชื่ออิเล็กทรอนิกส์ (e-Signature Service)

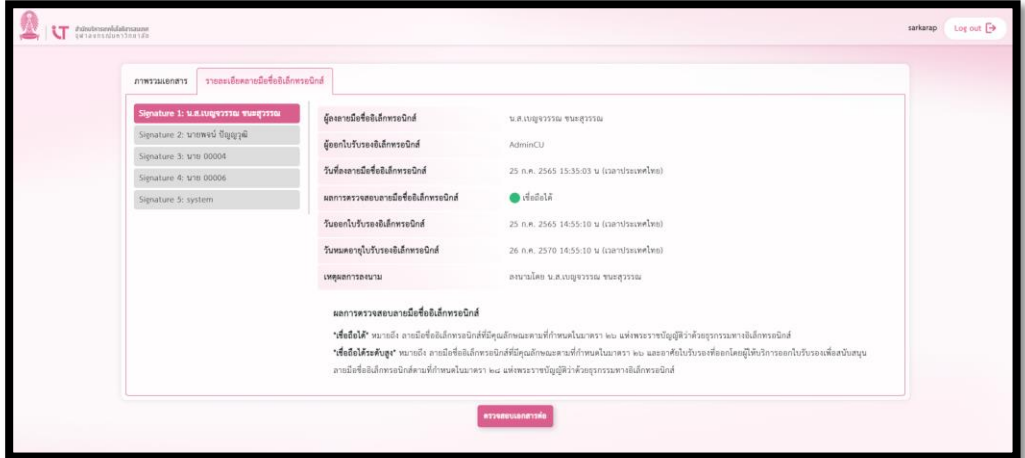

หน้าจอผลการตรวจสอบไฟล์ PDF

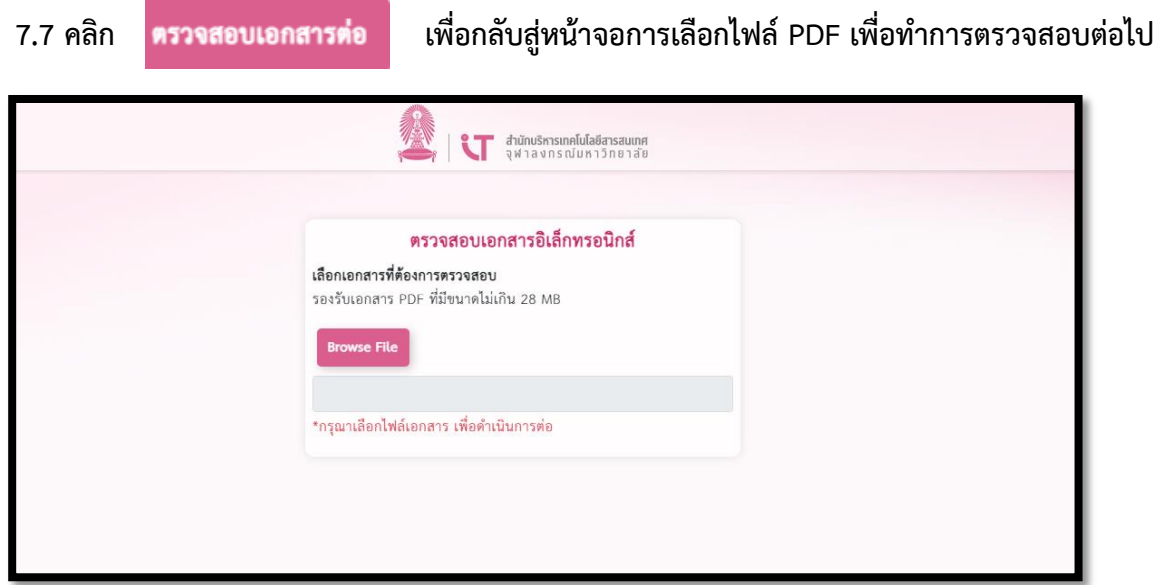

หน้าจอการกลับสู่หน้าเลือกไฟล์ PDF เพื่อตรวจสอบ